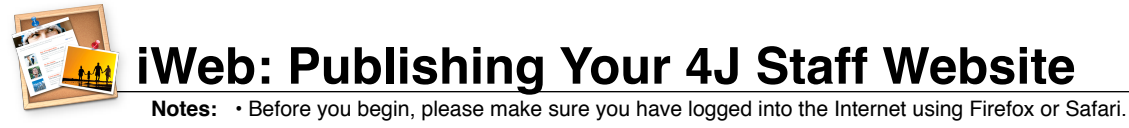

• Any time you see username\_here please substitute your 4J email user name.

1. Click on the smiling **Finder** icon in your Dock. 2. Select the **Go** menu, then **Connect to Server…**.

Window Help

.<br>1g Folder

prward

合 Home

Desktop

Network

 $\times$  Utilities

Applications

**Recent Folders** 

ct to Server

Go to Folder.

 $\blacksquare$  iDisk

Computer

第1

 $\mathbb{R}$ 

 $0.98C$ 

**企業日** 

 $0$   $#D$ 

 $\Omega$   $\mu$ K

 $0#A$ 

企業Ⅱ

 $0#G$ 

 $<sup>36</sup>K$ </sup>

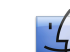

8. Click on the **File** menu, then **Publish to a Folder…**.

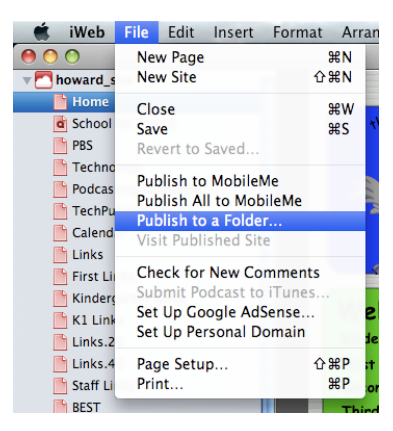

9. You will be prompted to select a location to publish your site. In this case, we'll be choosing a folder on the server. Its exact name will vary based on which version of Mac OS X you have. Starting in the leftmost column and moving right, select these folders in sequence…

## **In Mac OS X v. 10.5 or higher, look for:**

files1 > username\_here > public\_html

**In Mac OS X v. 10.4.11 or lower, look for:** username\_here > public\_html

Stop once you have highlighted **public\_html**. Do not select any of the folders inside of it.

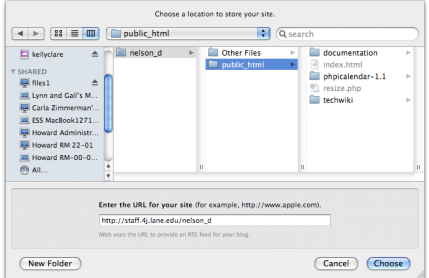

10. Toward the bottom of the window, you have the opportunity to enter the address of your site. Please enter the following:

[http://staff.4j.lane.edu/~username\\_here](http://staff.4j.lane.edu/~username_here)

- 11. Click the **Choose** button. **Note:** If you are updating your website rather than posting an entirely new one, you may be asked if you want to replace existing files by the same name.
- 12. The site may take some time to publish if you have many photos or videos. Be patient.
- 13. When it finishes, your site is live! You can go to [http://staff.4j.lane.edu/~username\\_here](http://staff.4j.lane.edu/~username_here) to view it.

3. A **Connect to Server** window will appear, which contains a text field labeled **Server Address**. Delete anything that appears in this blank, and instead type the address **files1.4j.lane.edu** as shown:

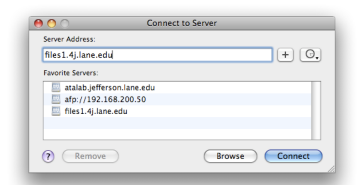

- 4. Click the **Connect** button at the bottom of the window.
- 5. You will briefly see a window indicating that your computer is attempting to connect to the server:

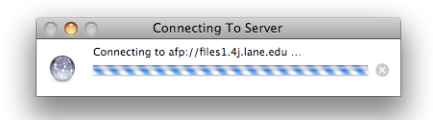

6. A window will appear with blanks for your name and password. Enter the same name and password you use to access your 4J email account, then click the **Connect** button.

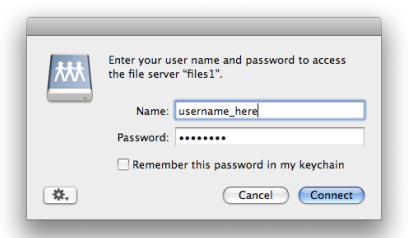

**Note:** If this window mentions **Kerberos**, click **Cancel** and wait for a second window similar to the one above.

7. Now that you have connected to the server, open iWeb.